# **Maintaining Your PACER/CMECF Account**

All account information, other than secondary email addresses, is held in your PACER account. It is the attorney's responsibility to keep account information up to date.

## **Updating Address Information**

- 1. Navigate to <u>www.pacer.uscourts.gov</u>
- 2. Click on Manage My Account Login to login

|    | PACER Public Access to Court Electronic Records                                                                                                    |                                                                                                    |                                                                                                    |                                                                                           |                                                      |                       |                                                                                                    |  |  |
|----|----------------------------------------------------------------------------------------------------|----------------------------------------------------------------------------------------------------|----------------------------------------------------------------------------------------------------|-------------------------------------------------------------------------------------------|------------------------------------------------------|-----------------------|----------------------------------------------------------------------------------------------------|--|--|
|    | =                                                                                                    | <b>Search for a</b><br><b>Case</b><br>Learn options to find<br>case information.                              | Filing<br>Filing<br>Electronically<br>Find court specific<br>information to help you<br>file a case electronically<br>and developer resources. | Manage<br>Accor<br>Register for a<br>Manage My<br>Logi<br>Billin<br>Forgot User<br>Passwo | unt<br>In Account<br>Account<br>In<br>Ig<br>Iname or | ls you<br>Ne<br>Folle | The to NextGer<br>CM/ECF<br>r court migrating to<br>extGen CM/ECF?<br>ow these steps to<br>apare in advance. |  |  |
|    | Click on the <b>Maintenance</b> tab.<br>Select <b>Update Address Information</b><br>Check the boxes noting to which<br>records/courts you would like to apply<br>the updates. |                                                                                                    | Settings                                                                                                    | Maintenar                                                                                 | nce                                                  | Payments              | Usage                                                                                                    |  |  |
| 5. |                                                                                                    |                                                                                                    | Update Personal Information<br>Update Address Information<br>Update E-Filer Email Noticing and Frequency<br>Display Registered Courts          |                                                                                           |                                                      |                       |                                                                                                    |  |  |
|    |                                                                                                    | Apply Updates to Selected Courts                                                                              |                                                                                                    |                                                                                           |                                                      |                       |                                                                                                    |  |  |
|    |                                                                                                    | PACER Billing<br>123 Anywhere Stri<br>Minneapolis, MN 5<br>Phone: 612-664-5                                   | 5415                                                                                                    |                                                                                           |                                                      |                       |                                                                                                    |  |  |
|    |                                                                                                    | U.S. District Courts<br>Minnesota District Court<br>123 Anywhere Str<br>Minneapolis, MN 5<br>Phone: 612-664-5 | eet<br>55415                                                                                                    |                                                                                           |                                                      |                       |                                                                                                    |  |  |
|    |                                                                                                    |                                                                                                    | Submit                                                                                                    | t Cancel                                                                                  |                                                      |                       |                                                                                                    |  |  |

8. Ensure all of the information is correct, and click **Submit**.

A confirmation screen will appear noting your submission was successful.

## **Updating Email Information**

The primary email address is added and updated through PACER. Secondary email addresses are only added and updated through ECF. Email addresses are used for Notices of Electronic Filing (NEF's). It is recommended that all accounts include a primary email address and at least one secondary email address for the purpose of receiving NEF's.

### **Updating Primary Email**

- 1. Navigate to www.pacer.gov. Note that this can also be accessed through ECF by clicking on Utilities>Manage your PACER Account
- 2. Click on Manage My Account

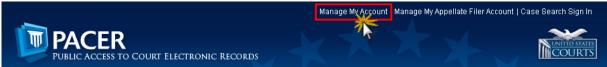

- 3. Click on the Maintenance tab.
- 4. Select Update E-Filer Noticing and Frequency

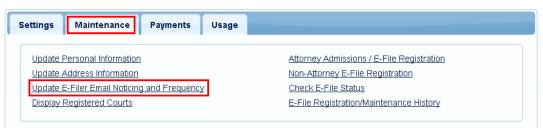

- 5. Check the box to apply your changes to the District of MN.
- 6. Enter and confirm the **Primary Email Address**, select frequency and format preferences and click **Submit**.

| Minnesota District Court (Test) - NextGen                                                                                                    |                        |  |                                |                                                                                     |  |  |
|----------------------------------------------------------------------------------------------------|------------------------|--|--------------------------------|-------------------------------------------------------------------------------------|--|--|
| Click to apply changes to this court<br><u>Click here to load this courts E-Filer email noticing and frequency information below</u><br><b>Email</b> testuser@testuser.com<br><b>Email Frequency</b> Each Transaction |                        |  |                                |                                                                                     |  |  |
|                                                                                                    |                        |  | Email Format                   | Email Format HTML                                                                   |  |  |
|                                                                                                    |                        |  | Additional em                  | ail addresses for district and bankruptcy e-filers must be added through the CM/ECF |  |  |
|                                                                                                    |                        |  | Maintain Your Account utility. |                                                                                     |  |  |
| Maintain You                                                                                                    | r Account utility.     |  |                                |                                                                                     |  |  |
|                                                                                                    | r Account utility.     |  |                                |                                                                                     |  |  |
| equired Information                                                                                                    | r Account utility.     |  |                                |                                                                                     |  |  |
| equired Information                                                                                                    |                        |  |                                |                                                                                     |  |  |
| equired Information<br>rimary Email *<br>onfirm Primary Email *                                                                                                    |                        |  |                                |                                                                                     |  |  |
| equired Information                                                                                                    | Select Email Frequency |  |                                |                                                                                     |  |  |
| equired Information<br>imary Email *<br>nfirm Primary Email *                                                                                                    |                        |  |                                |                                                                                     |  |  |

7. The following confirmation screen will appear. Click Close.

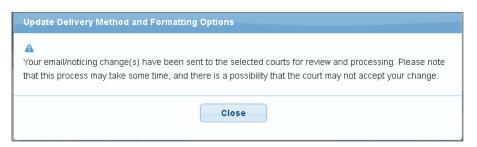

### **Updating/Adding Secondary Emails**

1. Select the Utilities menu in ECF

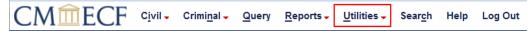

2. Click on Maintain Your Account

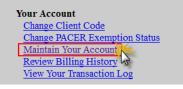

3. Click Email information at the bottom of the screen.

| Bar Membership ID      |                      |                        |           |              |
|------------------------|----------------------|------------------------|-----------|--------------|
| Bar Membership Status  |                      | CJA Status             |           |              |
| Primary Phone          |                      | Fax                    |           |              |
| Alternate Phone        |                      | Text Phone             |           |              |
| Initials               |                      | DOB                    |           |              |
| SSN                    |                      | Drivers License Number | Drivers L | icense State |
|                        |                      |                        |           |              |
|                        |                      |                        |           |              |
| · · · · /              |                      |                        |           |              |
| Attorney Admissions Do | cuments              |                        |           |              |
| Document :             | Description          |                        |           |              |
|                        |                      |                        |           |              |
| Email information      | ore user information |                        |           |              |

- 4. If a primary email address is listed, skip to step 5. If no primary email address is listed, click add new e-mail address. Note that although primary email addresses are maintained through PACER, there must be one listed in ECF in order to add secondary addresses. Enter the account's PRIMARY email address. Once an address is entered, the secondary email address options will appear on the left.
- 5. Click add new e-mail address under Secondary e-mail addresses.

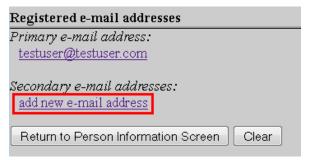

6. Enter the **secondary email address** and change the configuration options if desired.

| a. | Configuration | <b>Options</b> : |
|----|---------------|------------------|
|----|---------------|------------------|

| Option                                                                                    | Description                                                                                                    |
|-------------------------------------------------------------------------------------------|----------------------------------------------------------------------------------------------------|
| Should this e-mail<br>address receive<br>notices?                                         | For the primary email address, the default is Yes. If set<br>to No, the primary email address will not receive notices<br>of electronic filing (NEFs)—this is not recommended.                                                                                                    |
| How should notices be<br>sent to this e-mail<br>address?                                  | <u>Per Filing</u> : Email sent for each individual filing<br><u>Summary Report</u> : One daily email listing all transactions<br>for that day, sent on the following day<br>NOTE: If the Summary Report is selected, an additional<br>prompt appears, "Should this e-mail address receive a<br>'no activity' notice when no summary noticing occurs?"<br>Yes: an email will be sent with the message, "no<br>transactions found for this time period" when no activity<br>occurs in the cases for which the user is configured to<br>receive summary notices<br>No: no email will be sent unless there were filings |
| In what format should<br>notices be sent to this<br>e-mail address?                       | Controls the format of the emails—HTML is generally preferred.                                                                                                    |
| Should this e-mail<br>address receive<br>general announcement<br>notices from this court? | The court prefers that users select Yes so that they will receive email notifications regarding important ECF system information such as down-time and upgrades.                                                                                                    |

7. To **remove** a **secondary email address**, click on the address on the left and delete it in the text box on the right.

| Registered e-mail addresses                                                         | Configuration options                                                                                                  |  |  |  |
|-------------------------------------------------------------------------------------|----------------------------------------------------------------------------------------------------|--|--|--|
| Primary e-mail address:                                                             |                                                                                                    |  |  |  |
| <u>testuser@testuser.com</u>                                                        | attorneystaff@test.com Delete                                                                                          |  |  |  |
| Secondary e-mail addresse<br>attorneystaff@test.com Click<br>add new e-mail address | Should this e-mail address receive notices?      Yes      1 Should this e-mail address receive notice for all cases in |  |  |  |
| Return to Person Information Screen Clear                                           | How should notices be sent to this e-mail address?                                                                     |  |  |  |

8. After all changes have been made, click **Return to Person Information Screen**. DO NOT use the Back button in your browser- information will not be saved if you click Back.

| Registered e-mail addresses                                                                   | Configuration options                                                                                               |
|-----------------------------------------------------------------------------------------------|----------------------------------------------------------------------------------------------------|
| Primary e-mail address:                                                                       |                                                                                                    |
| <u>testuser@testuser.com</u>                                                                  | attorneystaff@test.com                                                                                              |
| <i>Secondary e-mail addresses:</i><br><u>attorneystaff@test.com</u><br>add new e-mail address | Should this e-mail address receive notices? • Yes • 1<br>Should this e-mail address receive notice for all cases in |
| Return to Person Information Screen Clear                                                     | How should notices be sent to this e-mail address? <ul> <li>P</li> </ul>                                            |

9. You will return to the main account maintenance screen. Click **Submit** to save changes. A confirmation screen will appear.

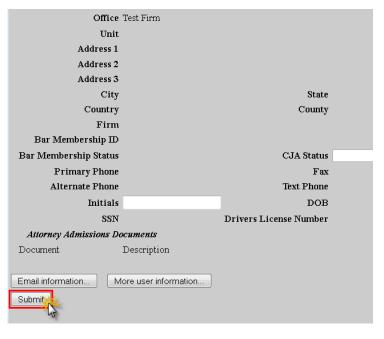